- Learn to plan menus using Canada's food guide
- Share meal and snack ideas
- Receive a menu planning resource, menu template, and menu ideas
- Find online resources for your program

# **Objectives:**

## **Speakers:**

**Louise Seguin** - Public Health Dietitian at AHS **Shelley Cooper** - Public Health Dietitian at AHS

# **Planning Meals and Snacks for Early Learning and Child Care** January 18th, 2023 10:00-11:30

They are both passionate about promoting health in the early years and have worked with Early Learning and Child Care programs in their communities for many years.

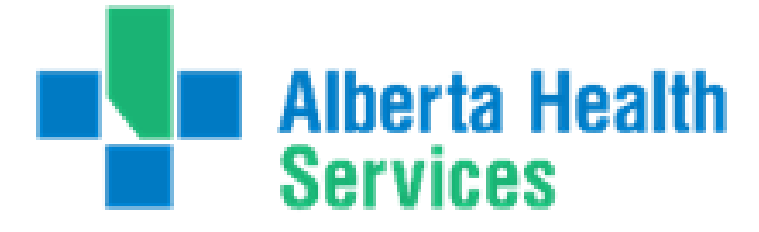

Please register for session at: [http://WWW.FNTN.CA](https://fntn.ca/Home/Register-VC?eid=19802)

Target Audience: Early Learning and Child Care

First Nations Telehealth Network [WWW.FNTN.CA](https://fntn.ca/) 1.888.999.3356 VCHELP@FNTN.CA

To access this session from *zoom:* [https://fntn.zoom.us/join](https://fntn.zoom.us/s/82693812384) Meeting ID: 826 9381 2384 Passcode: 194300

To access this session from an *audio line:* 1-587-328-1099 Meeting ID: 826 9381 2384 Passcode: 194300

#### $0 0 0 0 0 0 0 0 0 0$

Do you plan menus for your Early Learning & Child Care? Join AHS public health dietitians for a FREE and interactive online session!

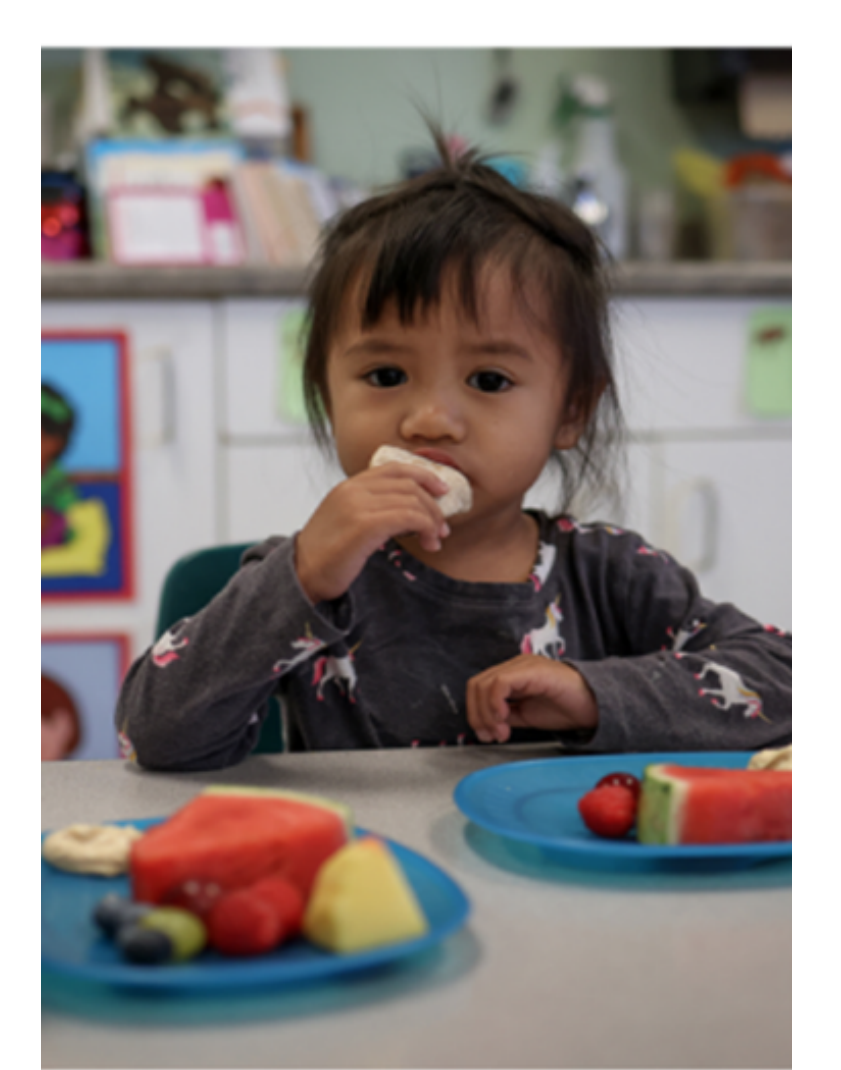

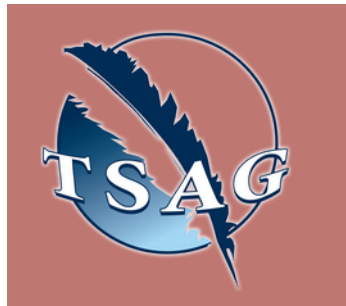

## To join via internet browser

1. Please click the link below to join the webinar: h[ttps](https://fntn.zoom.us/join)://fntn.zoom.us/join

- 2 . En t e r Me e ti ng ID: **8 2 6 9 3 8 1 2 3 8 4**
- 3 . Pas s c ode : **1 9 4 300**
- 4. Click the option " click here" (See image below)

Launching...

Please click Open Zoom Meetings if you see the system dialog.

If nothing prompts from browser, click here to launch the meeting, or download & run Zoom.

5. Another option will show up on the bottom, please click " join from your browser" (See image  $below)$ 

Launching...

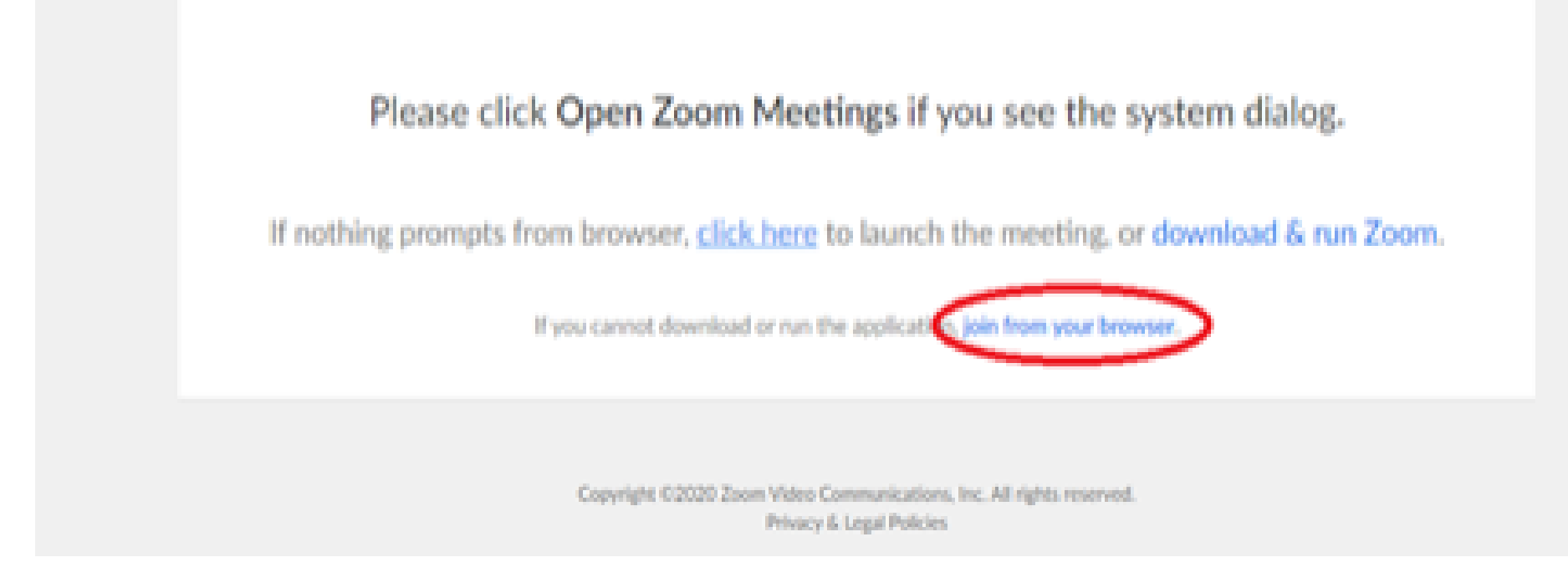

6. You will now join the webinar, by default all attendees of the webinar are m u t ed.

### To join Via Zoom apps:

1. Please click the link below to join the webinar: h[ttps](https://fntn.zoom.us/join)://fntn.zoom.us/join

- 2 . En t e r Me e ti ng ID: **8 2 6 9 3 8 1 2 3 8 4**
- 3 . Pas s c ode : **1 9 4 300**
- 4. Choose "download and run Zoom"
- 5. An executable file will be download, please run the file

6. After the file has been installed, you will be ask to enter your "email" and your " na m e "

7. You will now join the webinar, by default all attendees of the webinar are m u t ed.